## Printable: Access Canva Templates

## Access RPR's Canva Templates

- Visit **blog.narrpr.com/canva** 1
- Learn how to access Market Trends data in RPR by **watching the video** or clicking the **Guided Tour**. 2
- 3 Filter a category of Canva templates: **Custom Pages, Instagram / Facebook, Postcards, Presentations.**
- 4 Click on a design of your choice.
- Choose **Use Template for New Design**. 5
- Login, if neccessary. 6
- Now edit the template within your Canva account. 7

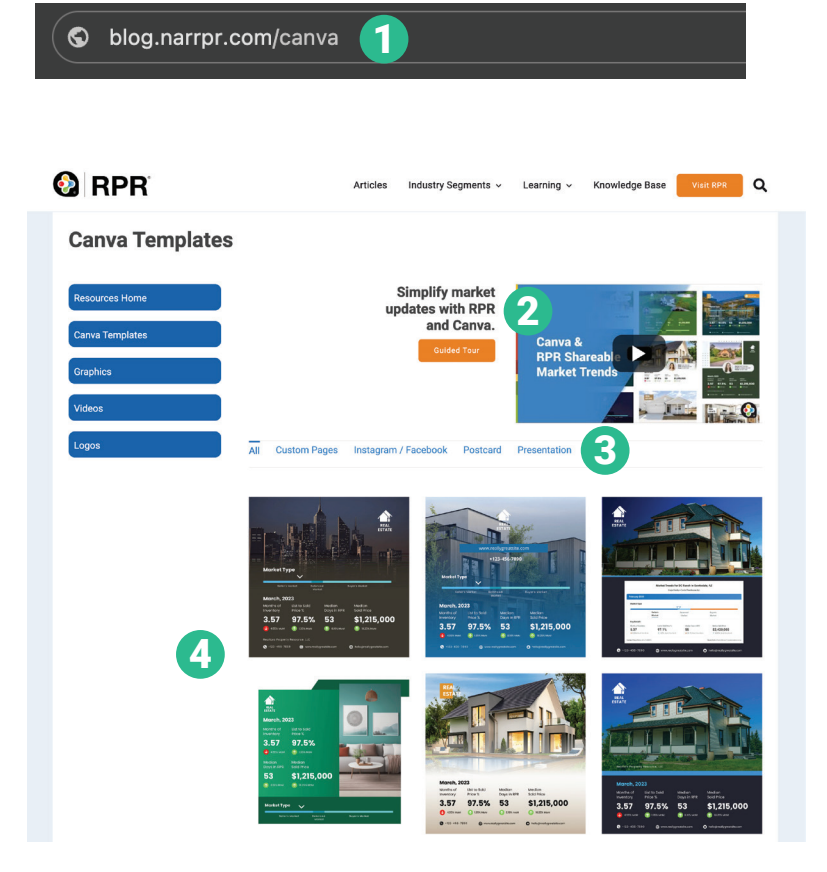

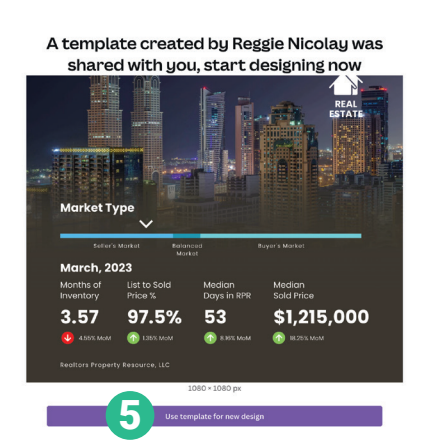

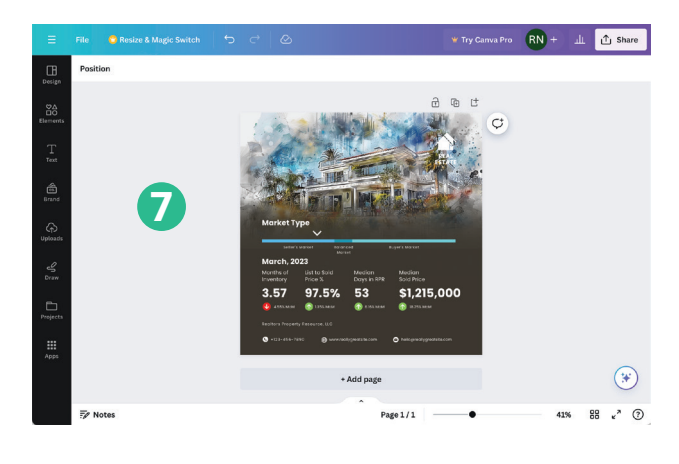

Trouble editing in Canva? WATCH THIS

**NATIONAL** 

**REALTORS®** 

**ASSOCIATION OF** 

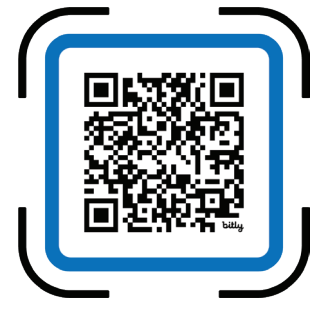

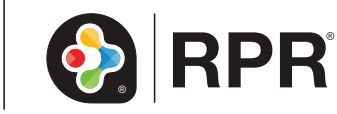

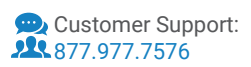

## Printable: Downloading Designs

## Download the Design as Image or PDF

- On the editor menu bar, click **Share**. 1
- Click **Download**. 2
- 3 On the File Type dropdown, choose **PNG**, **JPG, PDF Standard** or **PDF Print** basedon your needs.
- 4. If your design has multiple pages, select the pages you want to download from the Select Pages dropdown, and click **Done**.
- Click **Download**. 5

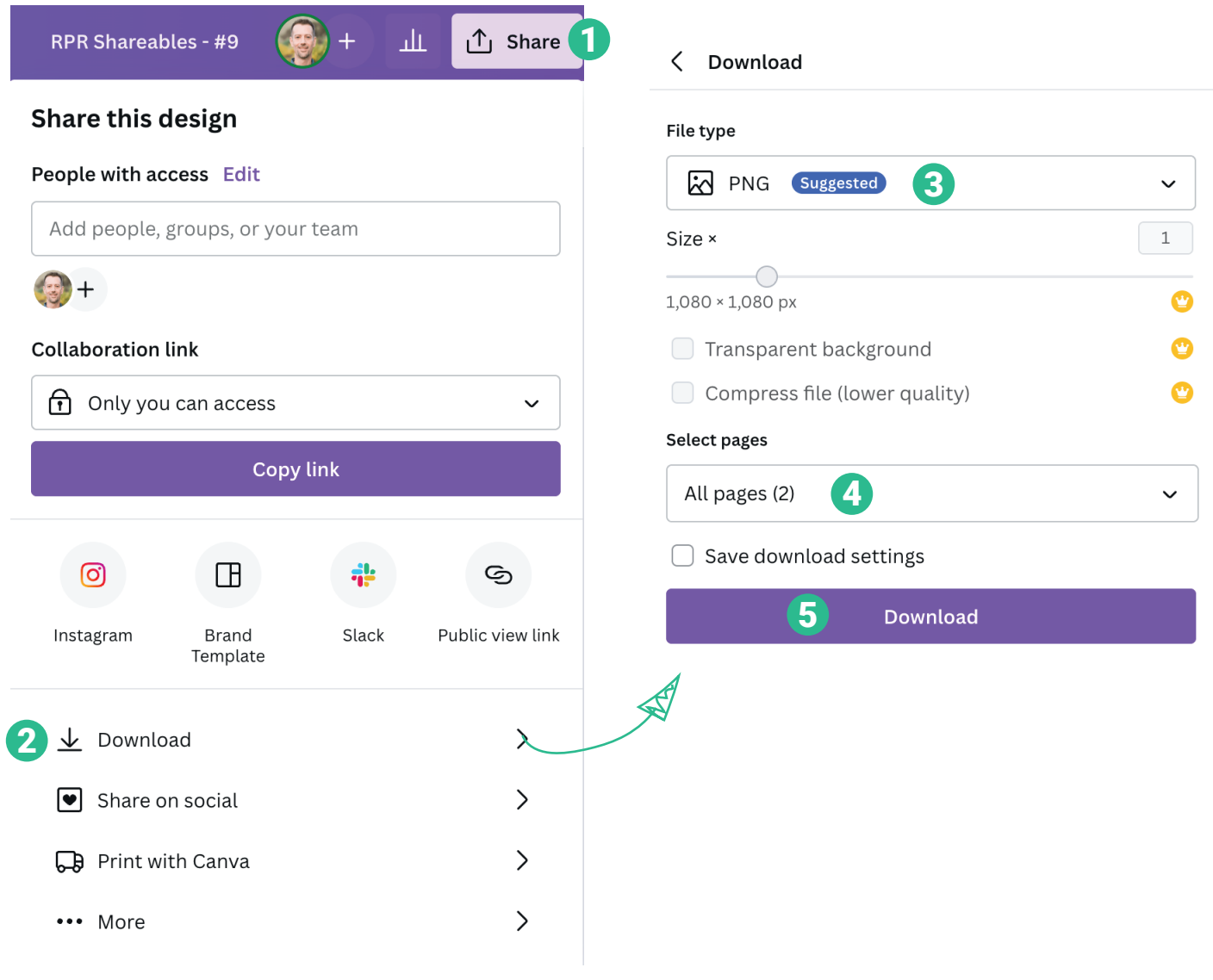

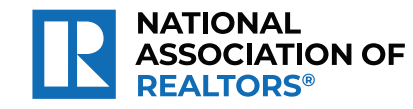

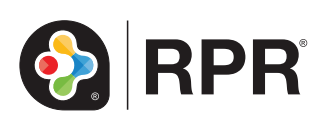